## **Guia moodle 5. Missatges privats**

Recull d'instruccions per saber com es gestionen els missatges privats del moodle

Com sabeu els missatges que enviem as fòrums són públics, és a dir, els poden veure tots els membres d'aquell curs moodle

De vegades, la mestra necessita parlar amb algun alumne en privat, per comentar alguna cosa de la tasca que només afecta a aquell alumne. Llavors no va al fòrum sinó a la missatgeria, el missatge **és privat,** només el veuen aquestes dues persones. També els alumnes es poden enviar missatges privats sempre que no siguin ofensius.

 *La icona del moodle per missatges privats és una bafarada*

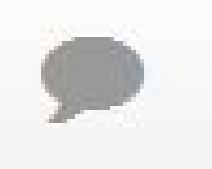

*Avís: si es fa un mal ús de la missatgeria es bloquejarà l'accés d'aquell alumne.*

**Com podem enviar un missatge privat?:**

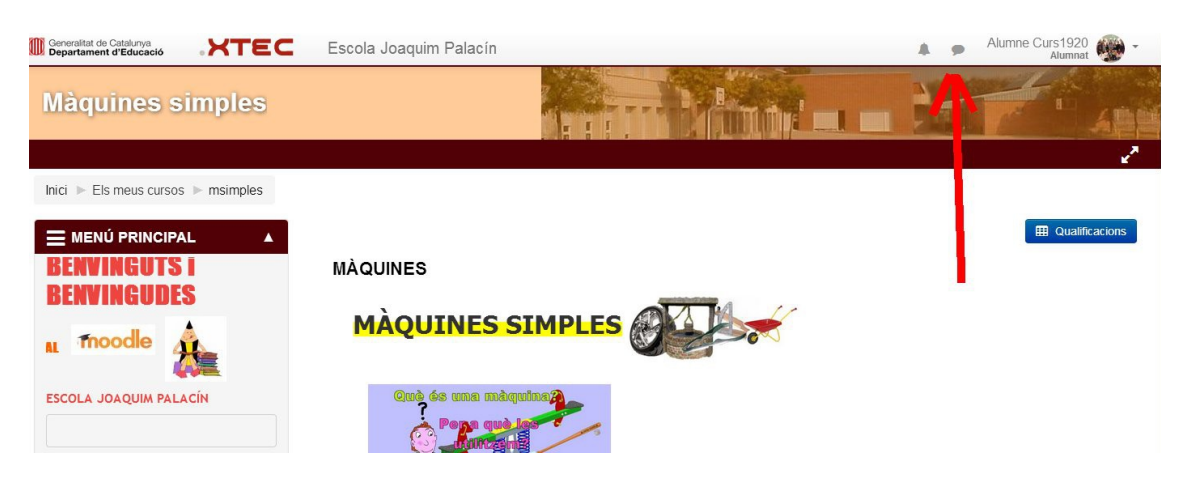

1. Anar a la **bafarada** que la tenim al costat de la nostra fotografia i nom

2. S'obre una finestra amb tots els participants i s'escull a qui li volem enviar un missatge privat.

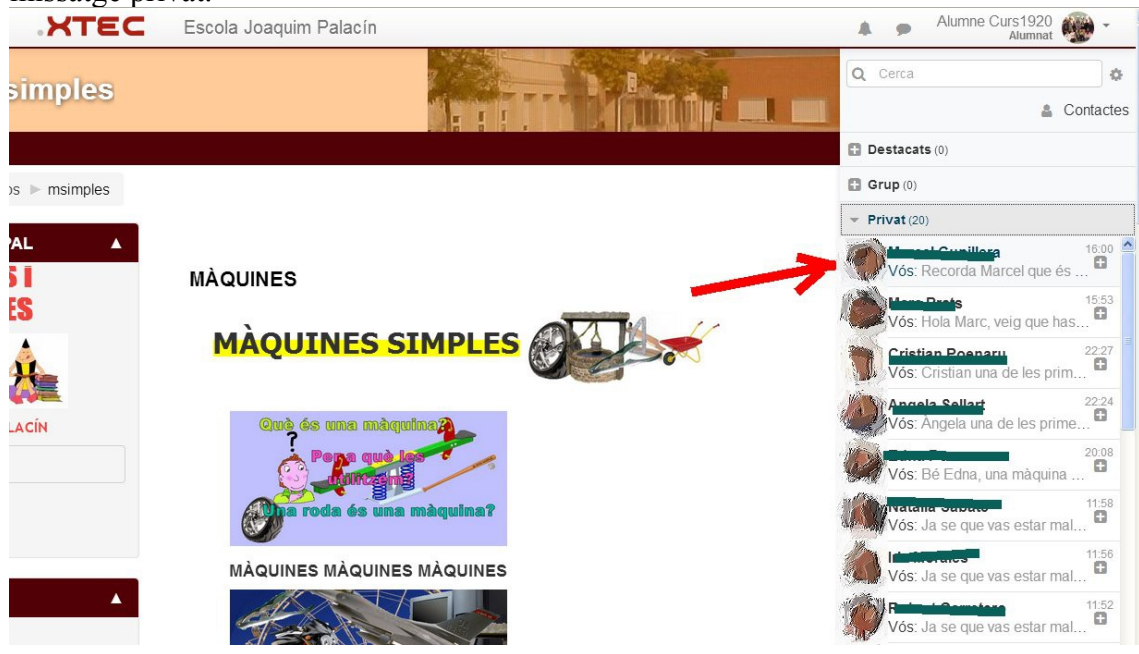

3. A dalt es veuen els missatges que se li han enviat anteriorment a aquella persona i a sota hi ha un espai per escriure el missatge que se li vol fer (1) i la icona d'enviar (2), quan ja el tenim enllestit

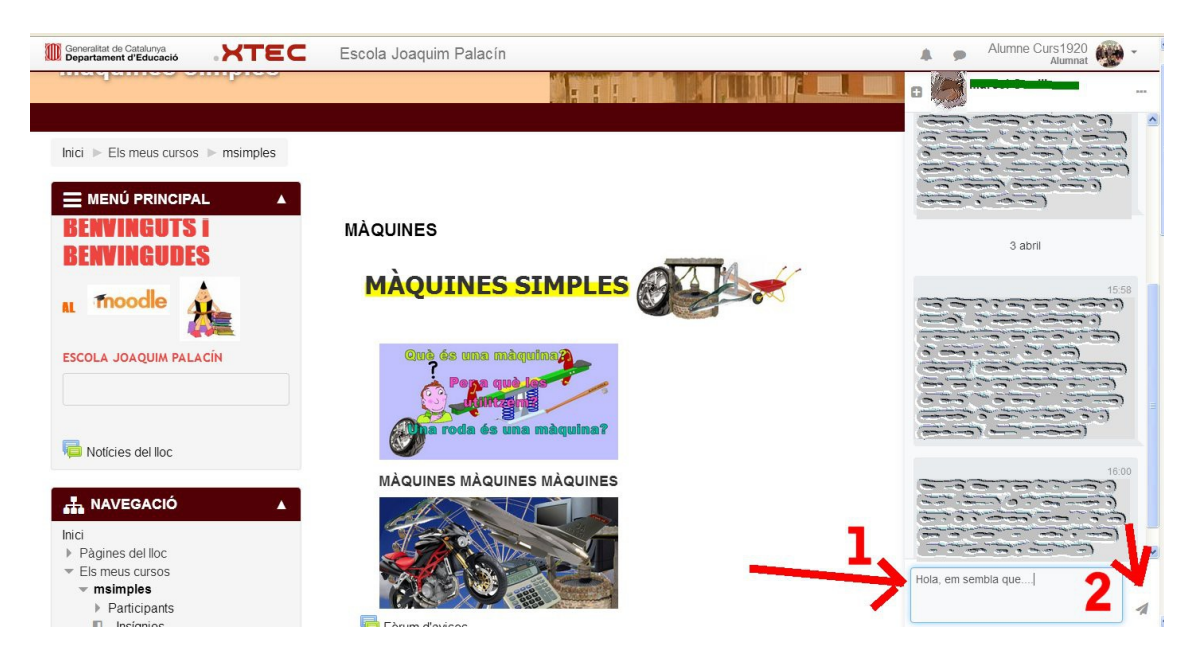

4. També podem enviar un missatge privat quan som al fòrum i cliquem sobre el nom o fotografia del qui ha iniciat un debat.

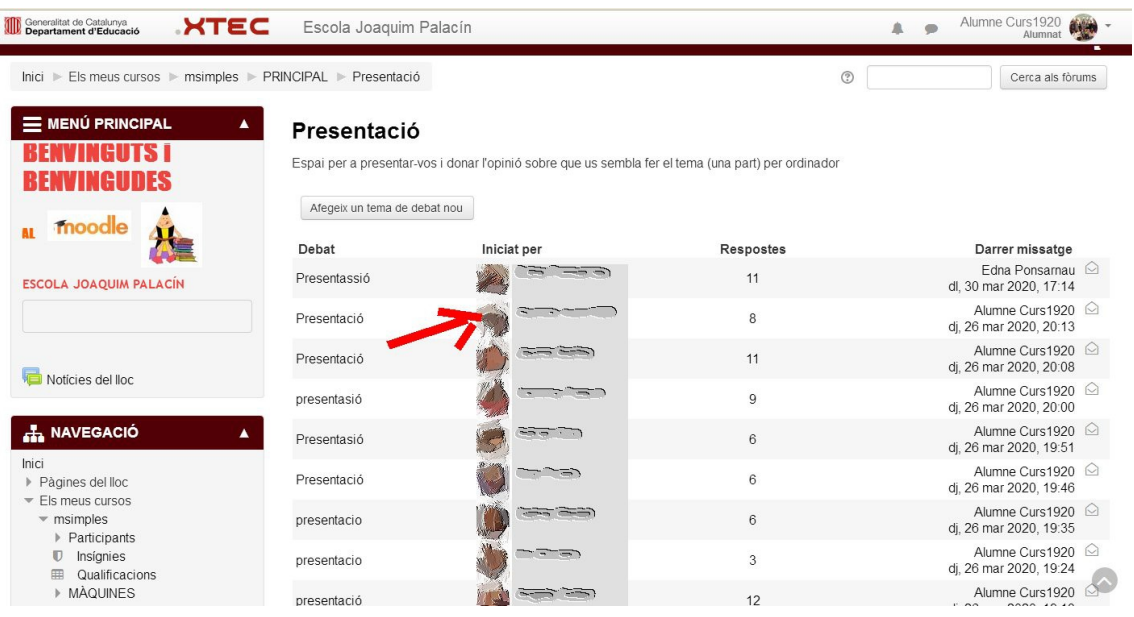

5. S'obre una finestra amb el perfil de la persona que li volem enviar el missatge privat.

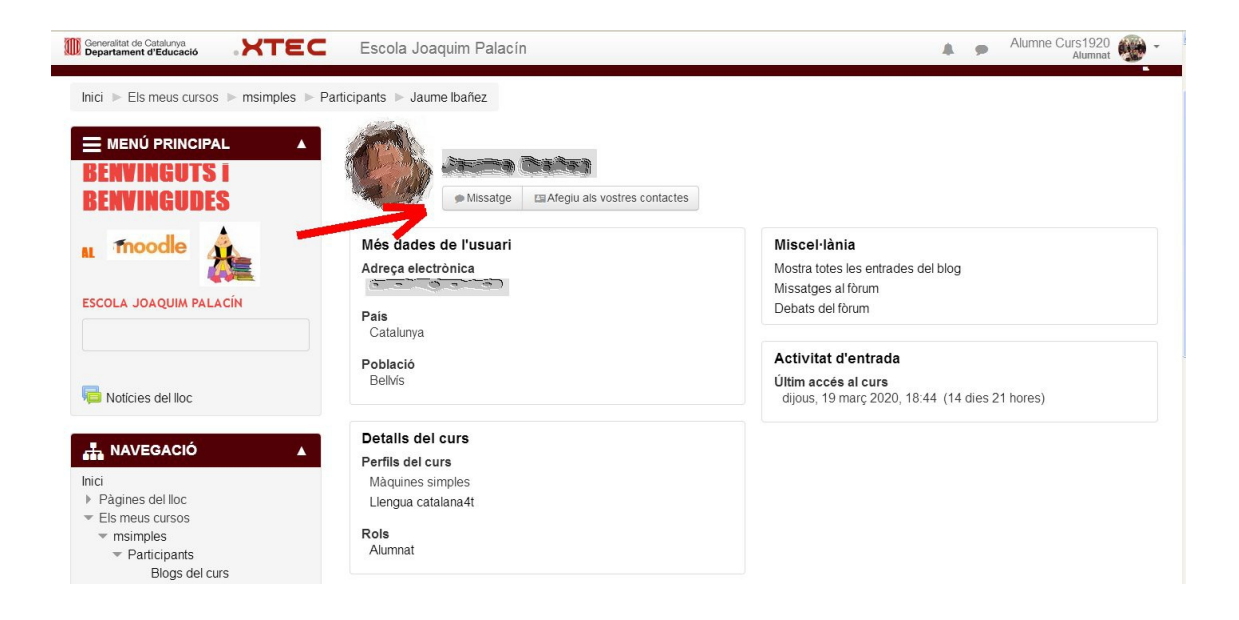

6. A dalt a l'esquerra tenim el nom de la persona que **li escrivim el missatge** (1), a sota **els missatges** que li hem fet, si és el primer missatge estarà en blanc (2), requadre per **escriure el missatge** que li volem enviar (3), icona per **enviar missatge** (4). Escrivim el missatge al **requadre 3** i enviem clicant la **icona 4.**

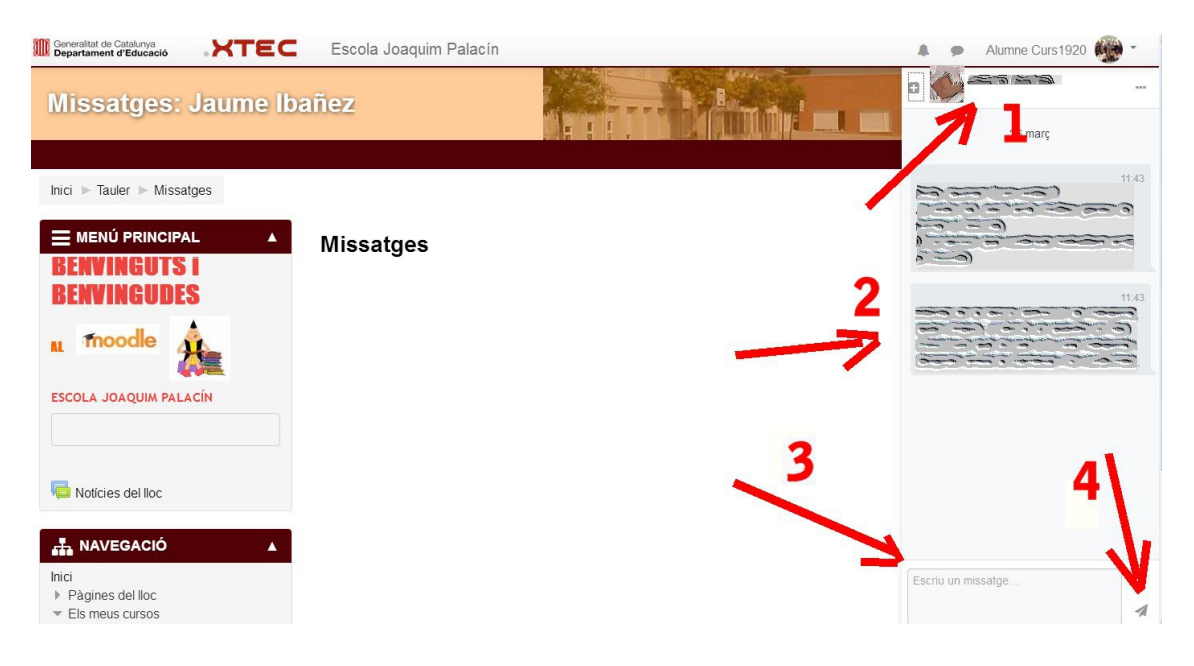

## **Quan sabem què algú ens ha enviat un missatge? i Com el podem llegir i respondre?**

7. Quan entrem al moodle podem veure un **senyal d'alerta** a dalt del nostre perfil (al costat de la bafarada), i el cliquem

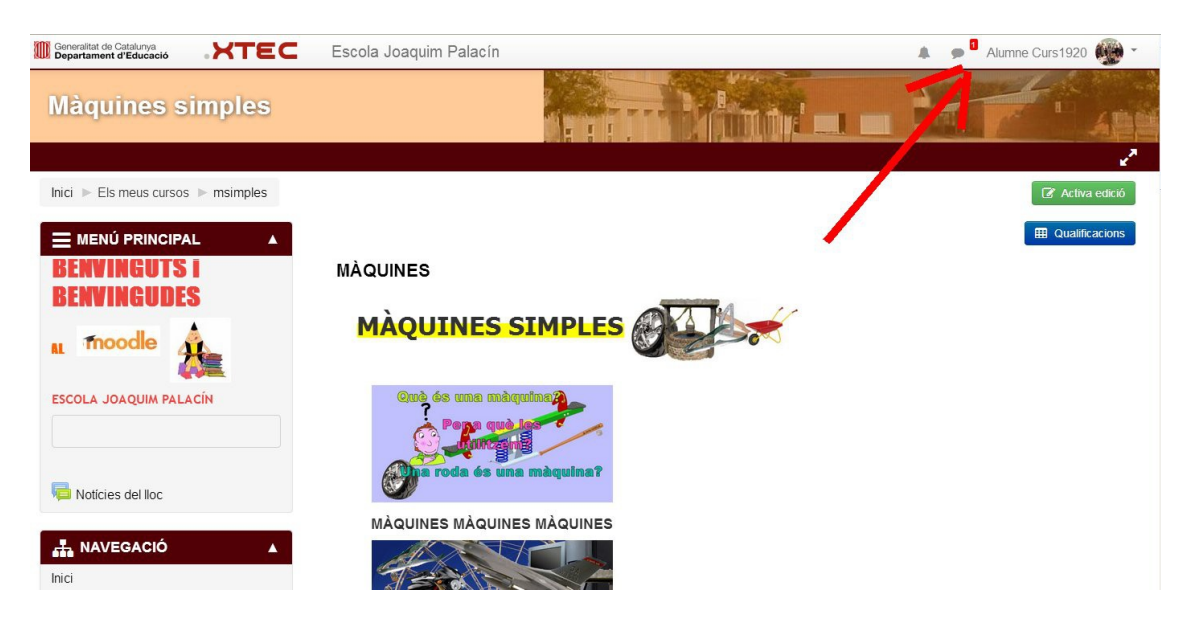

8. S'obre una pantalla on hi ha el **número de missatges** que ens han enviat (1), la o les persones que ens han **enviat un missatge** (2) tenen un **numeret** (3). Clicarem sobre la **persona per respondre**.

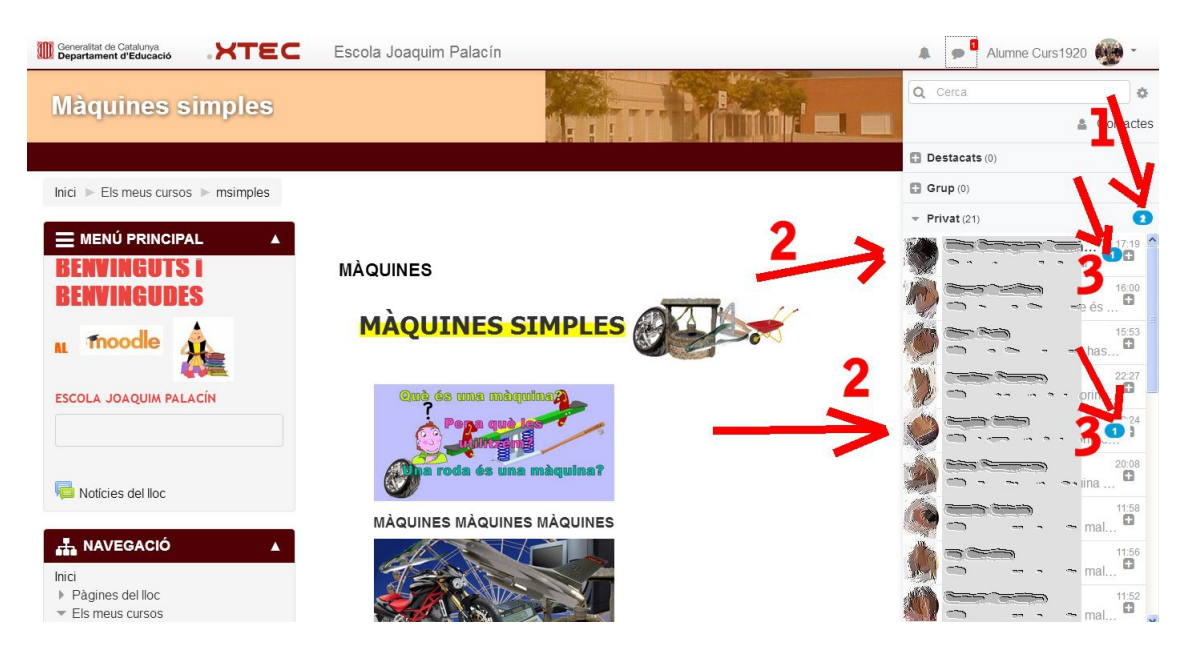

9. **Llegim** el missatge que ens han enviat (1), **escrivim** la resposta al requadre de sota (2) i **enviem** clicant la icona (3)

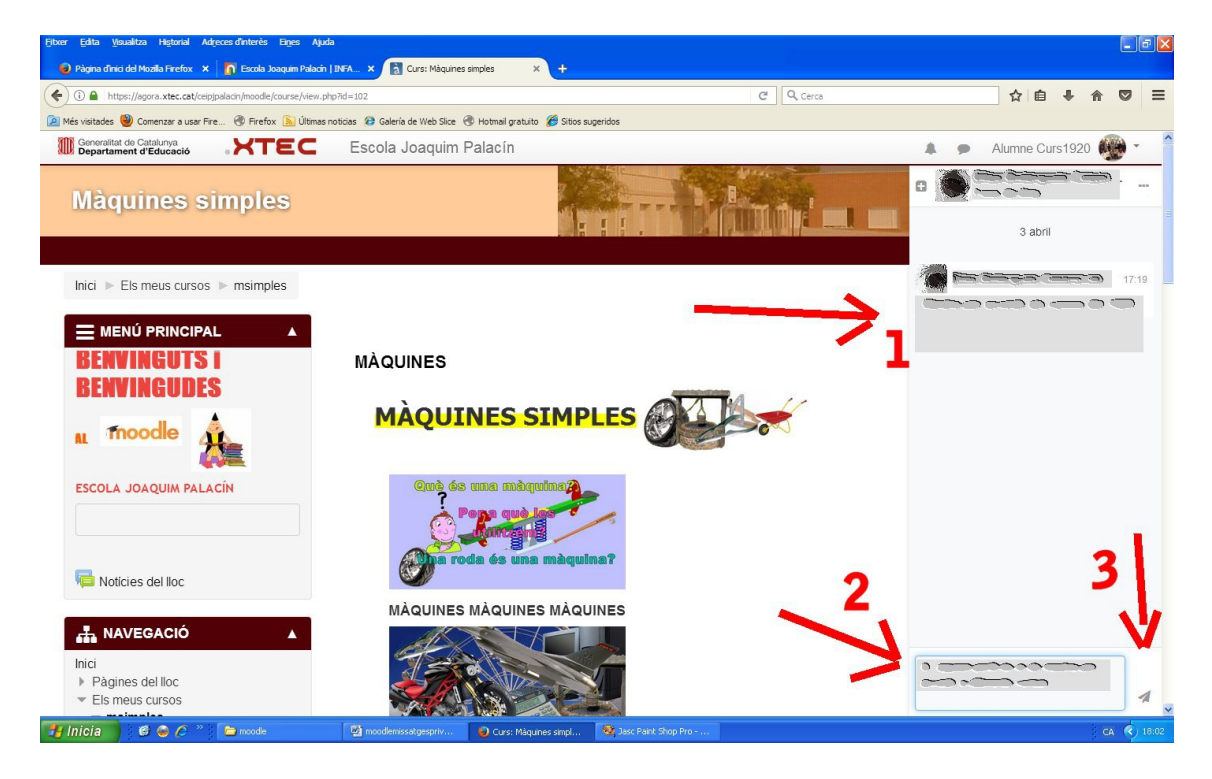